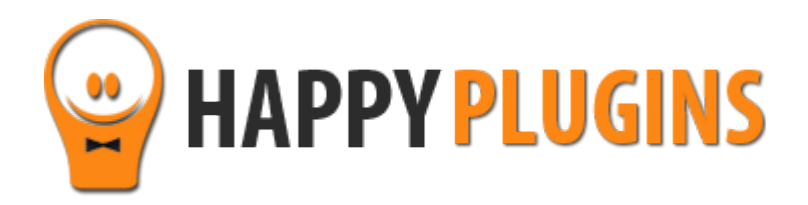

# **MemberMouse 1-Click Registration Manual**

# **Table of Contents**

Use the quick navigation links below to navigate through the manual:

[Introduction to MemberMouse](#page-2-0) 1-Click Registration

[Complete Activation Process Summary in 8](#page-3-0) Steps

[Step #1: Plugin Download](#page-4-0) 

[Step #2: Plugin Installation & Activation](#page-5-0)

[Step #3: License Activation](#page-6-0)

[Step #4: Defining the General Settings](#page-9-0)

[Step #5: Generating the Links](#page-10-0)

[Step #6: Embedding the Links](#page-15-0)

[Step #7: Using the Shortcodes](#page-17-0)

[Step #8: Testing the](#page-18-0) Registration

[FAQS](#page-19-0)

**About HappyPlugins** 

[Contact Information](#page-21-0) 

[Got Any Suggestions?](#page-22-0)

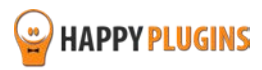

# <span id="page-2-0"></span>**Introduction to MemberMouse 1-Click Registration**

Thank you for purchasing MemberMouse 1-Click Registration!

MemberMouse 1 Click Registration allows you to register new members or upgrade existing members to any **free** membership level by doing only one action – clicking a link!

So once a user clicks on the link, he will be automatically registered to the relevant membership level as defined in the plugin's settings.

The plugin supports ALL autoresponders that integrate with MemberMouse:

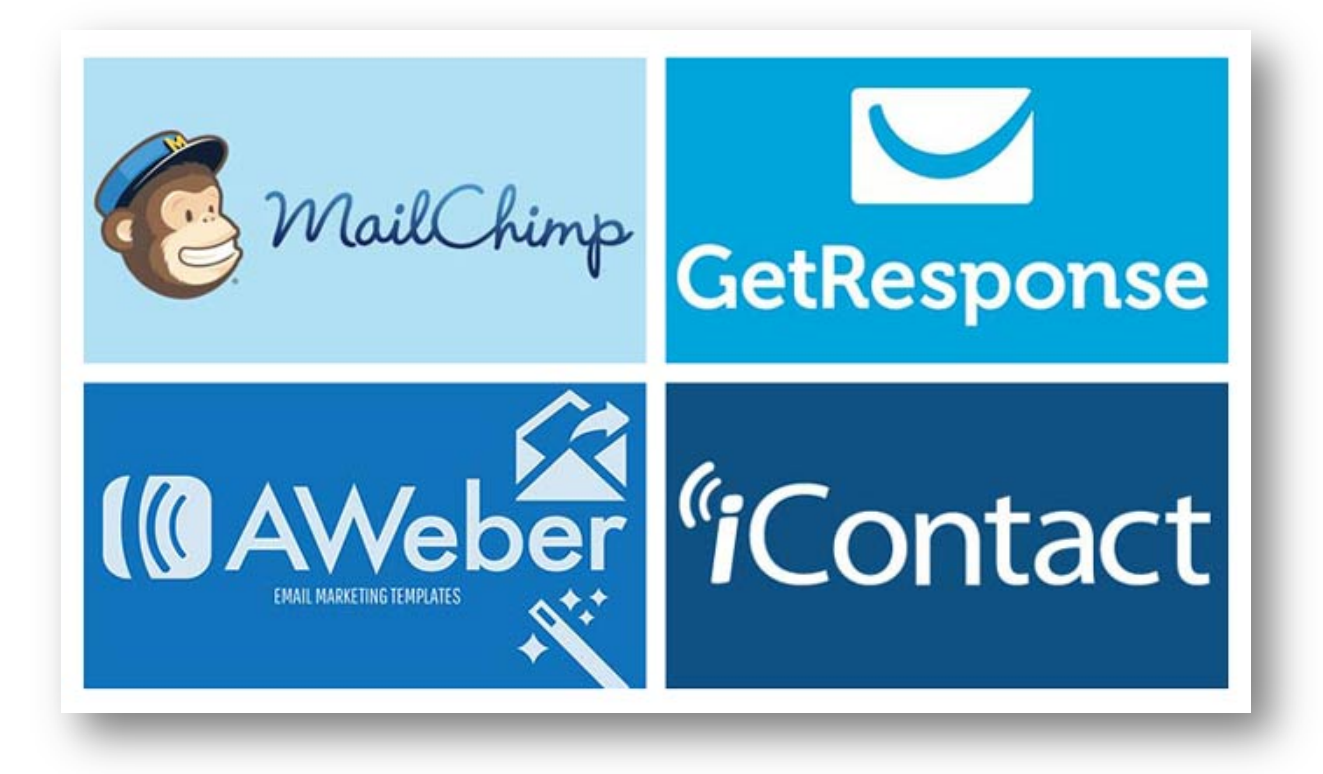

## **Options to Registering Members:**

There are 3 options to register members using MemberMouse 1-Click Registration:

- 1. **Register through your autoresponder** By adding a unique registration link to emails you send through your autoresponder
- 2. **Roll members from another membership site** By adding a unique link to one membership site and rolling the members to another membership site
- 3. **Add a 3-field registration form**  By embedding a simple 3-fields signup form to any post or page

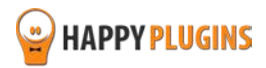

# <span id="page-3-0"></span>**Complete Activation Process Summary in 8 Steps**

Follow the steps below to have MemberMouse 1-Click Registration activated and fully function on your membership site.

Detailed information about each step will be given further down this manual:

## **[Step #1: Plugin Download](#page-4-0)**

Download MemberMouse 1-Click Registration Core plugin zip file from the Purchase Receipt you received to your email.

## **[Step #2: Plugin Installation & Activation](#page-5-0)**

Install the plugin just like any other WordPress plugin from the Plugins menu > Add New.

#### **[Step #3: License Activation](#page-6-0)**

Activate the plugin's license using the license key you received to your email.

#### **[Step #4: Defining the General Settings](#page-9-0)**

Before generating the links you will need to go over the general settings of the plugin that can be found in the Settings tab.

#### **[Step #5: Generating the Links](#page-10-0)**

In order to generate the links or the signup form you will need to go to the Generator tab and define the relevant settings.

#### **[Step #6: Embedding the Links](#page-15-0)**

After defining the settings and generating the links all you need to do is copy-paste them to the right place according to their use.

#### **[Step #7: Using the Shortcodes](#page-17-0)**

In the Dashboard tab you will find all the shortcodes that can be copy-pasted to the After Registration page to display the member his login details.

#### **[Step #8: Testing the](#page-18-0) Registration**

After you copy-pasted the links or signup form to the right location you need to test them and make sure they are working correctly.

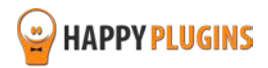

# <span id="page-4-0"></span>**Step #1: Plugin Download**

Download MemberMouse 1-Click Registration plugin zip file from the Purchase Receipt you received to your email as seen in the screenshot below:

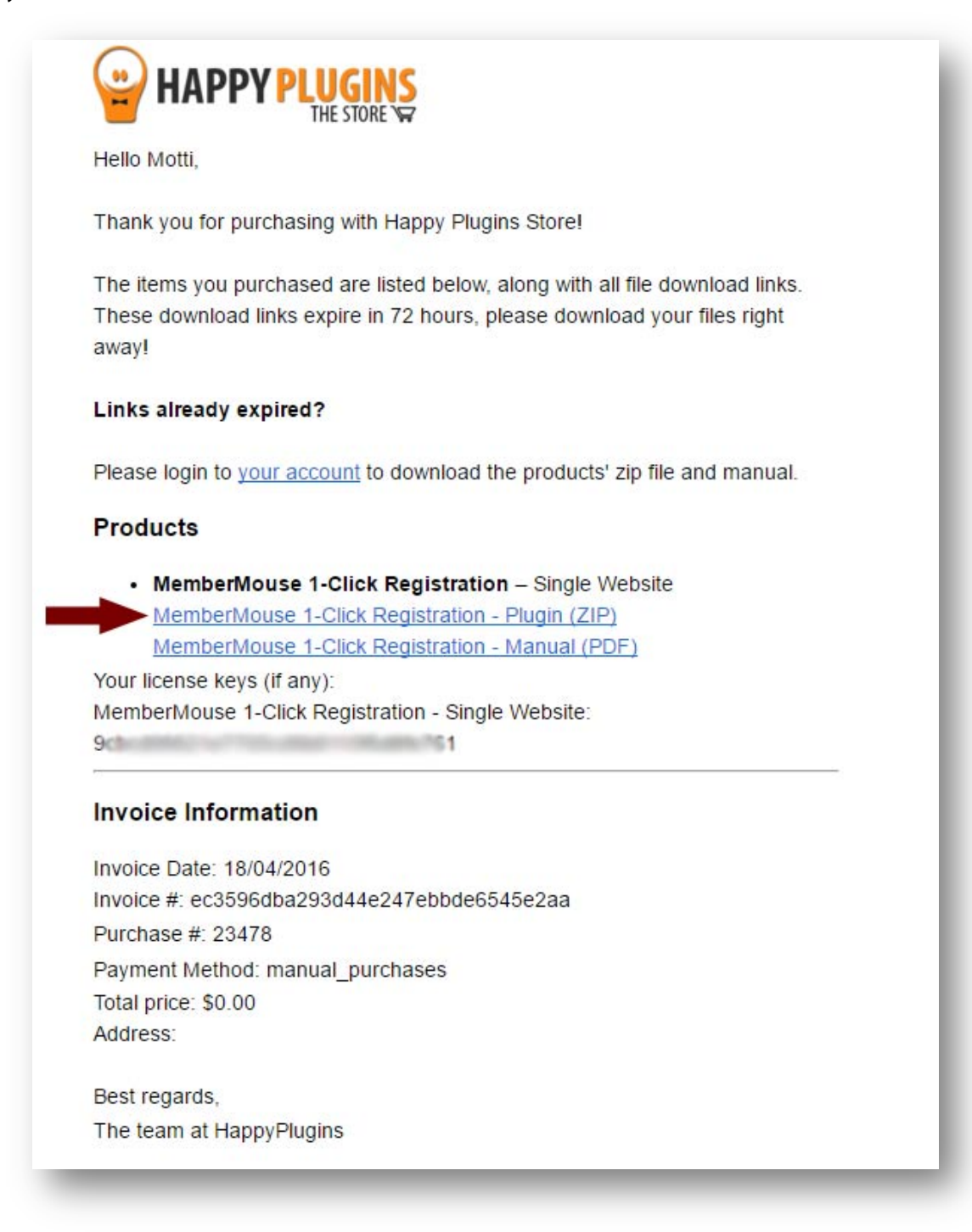

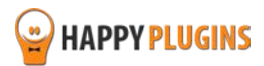

# <span id="page-5-0"></span>**Step #2: Plugin Installation & Activation**

MemberMouse 1-Click Registration plugin can be installed easily, just like any other WordPress plugin.

## **You can install it 2 ways:**

- 1. Upload the folder found inside the zip file to your plugins' folder in your WordPress installation
- 2. Go to the plugins menu, click the "Add New" and choose the zip file you have downloaded

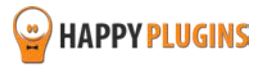

# <span id="page-6-0"></span>**Step #3: License Activation**

After you have installed and activated MemberMouse 1-Click Registration, you will find the plugin's activation setting inside the WordPress menu under: MM Extensions » MemberMouse 1-Click Registration.

To activate the plugin you purchased, you need to insert the license number in the right place under "License Key" as seen in the screenshot below:

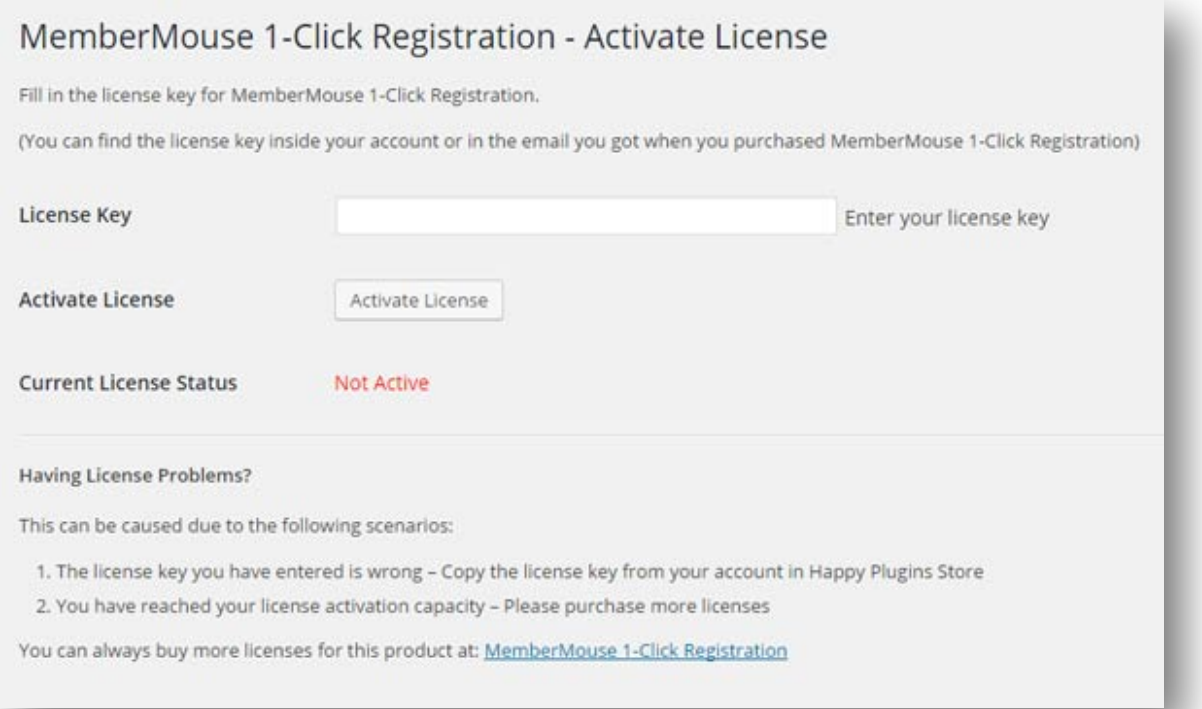

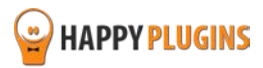

# **Finding Your License Key**

You have 3 options to finding your licenses keys:

## **1. Go to My Account » Purchases and click on the key icon:**

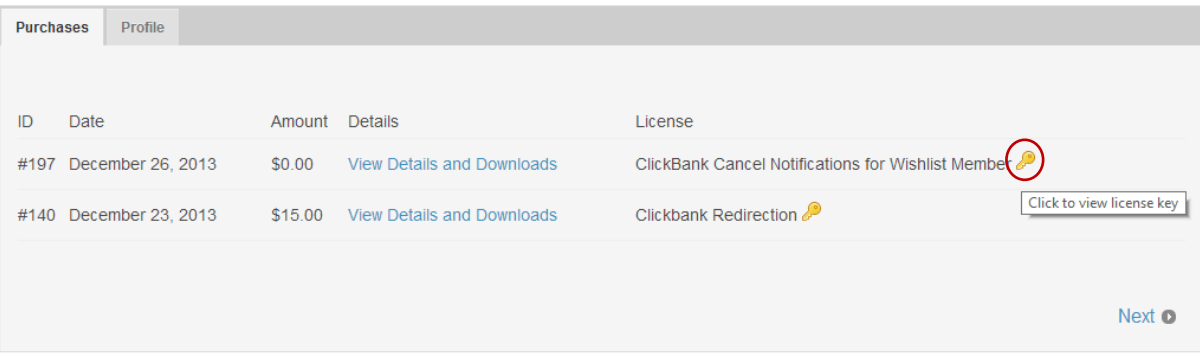

## **2. When you finish the purchase process:**

# **Purchase Confirmation**

Thank you for your purchase!

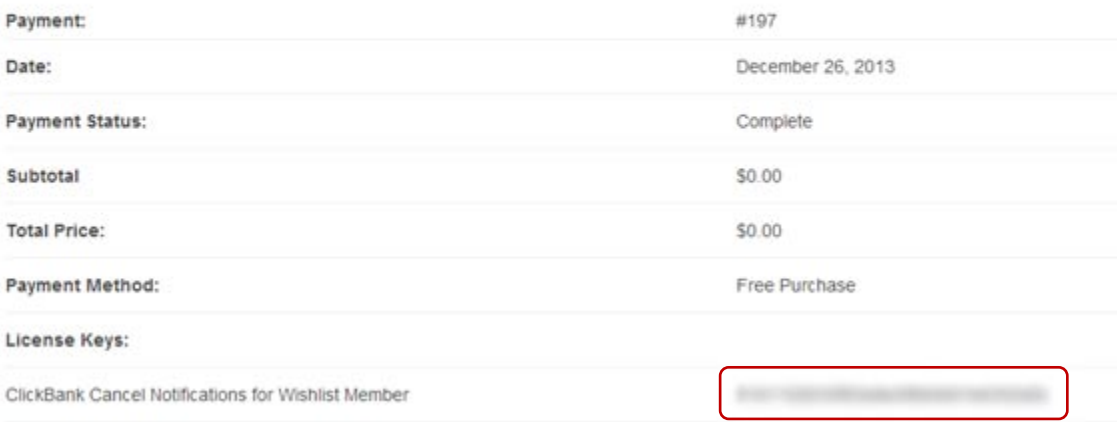

![](_page_7_Picture_8.jpeg)

#### **3. In the purchase receipt that was sent to your email:**

![](_page_8_Picture_1.jpeg)

Hello Motti,

Thank you for purchasing with Happy Plugins Store!

The items you purchased are listed below, along with all file download links. These download links expire in 72 hours, please download your files right away!

#### Links already expired?

Please login to your account to download the products' zip file and manual.

#### **Products**

• MemberMouse 1-Click Registration - Single Website MemberMouse 1-Click Registration - Plugin (ZIP) MemberMouse 1-Click Registration - Manual (PDF)

Your license keys (if any): MemberMouse 1-Click Registration - Single Website: 9clima

## **Invoice Information**

Invoice Date: 18/04/2016 Invoice #: ec3596dba293d44e247ebbde6545e2aa Purchase #: 23478 Payment Method: manual\_purchases Total price: \$0.00 Address:

Best regards, The team at HappyPlugins

![](_page_8_Picture_13.jpeg)

# <span id="page-9-0"></span>**Step #4: Defining the General Settings**

Before generating the links you should go over the general settings of the plugin that can be found in the Settings tab.

#### **In the Settings tab you can set the following options:**

- **Link Expired Error Page** The page users will be redirected to if the registration link is expired (The expiration date is set in the Generator tab)
- **General Error Page** The page users will be redirected to in case of an error in the registration process
- **Send Email to Admin**  Get admin email notification every time a new user registers through a MemberMouse 1-Click Registration plugin registration link / signup form
- **New Member Username Format**  Set the username format to be first and last name, email prefix or full email
- **Member Welcome Email** The welcome email members get when the registration is completed successfully
- **Admin Notification Email** The notification email the admin gets every time a member registers

## **Screenshots:**

![](_page_9_Picture_98.jpeg)

![](_page_9_Picture_11.jpeg)

<span id="page-10-0"></span>![](_page_10_Picture_3.jpeg)

![](_page_10_Picture_1.jpeg)

# **Step #5: Generating the Registration Links**

With MemberMouse 1-Click Registration you have 3 different and unique registration options:

- **Autoresponder registration link** Register members via your autoresponder
- **Rolling members' registration link** Roll members from another membership site
- **Signup form** Register members via a simple 3-fields signup form

The registration links / signup form can be generated via the Generator tab under MM Extensions » MemberMouse 1-Click Registration.

## **The Generator Tab:**

- **Select a membership level**  The membership level members will be registered to when clicking the registration link
- **Select the membership bundle/s**  The bundles members will be registered to when clicking the registration link
- **Select the autoresponder you are using** In order to generate the correct link so members will be automatically registered straight from the email you send
- **Select the after registration page** The page members will be redirected to after the registration
- **Automatic login after registration** Can be Yes or No
- **Set an expiration date** If you want to link to expire you can set an expiration date for the link (optional) to create urgency
- **Math Captcha** Relevant to the signup form and allows you to add math Captcha to the form to prevent spam registrations

![](_page_11_Picture_14.jpeg)

## **Screenshot:**

![](_page_12_Picture_6.jpeg)

![](_page_12_Picture_2.jpeg)

## **The Links Generated:**

After clicking on the Generate button you will see get these details in the same screen, below the Generate button:

## **Autoresponder Registration Link**

Supports all autoresponders and registers members directly from emails you send to your mailing lists in 1 click only.

This is the link generated by the MemberMouse 1-Click Registration you add inside the email:

![](_page_13_Picture_5.jpeg)

## **Rolling Members Registration Link**

When members click on the link generated on membership site A they will be automatically registered to membership site B in 1-click:

![](_page_13_Picture_8.jpeg)

![](_page_13_Picture_9.jpeg)

# **3-Fields Registration Form**

# Add a 3-fields only signup form in every post or page you like to register members to your membership site:

![](_page_14_Picture_13.jpeg)

![](_page_14_Picture_3.jpeg)

# <span id="page-15-0"></span>**Step #6: Embedding the Links**

After defining the settings and generating the links all you need to do is copy-paste them to the right place according to their use.

# **Option #1 - Autoresponder Mail Merge Integration Link**

- 1. Go to the Generator tab inside the plugin, choose the relevant settings and click on the Generate button
- 2. To get the 1-click registration to work all you need to do is copy-paste the autoresponder link into any email you send to your email list
- 3. Once a user clicks on the link he will be automatically registered and logged-in to the site, plus will be redirected to the Thank You page

# **Option #2 - Roll members from another MemberMouse website**

- 1. Activate MemberMouse 1-Click Registration in the **NEW** membership site where you want to register members to
- 2. Go to the Generator tab, choose the relevant settings and click on the Generate button
- 3. Copy the HTML code under the headline: "Register new members from another MemberMouse website"
- 4. Go to the **OLD** membership site where you want to roll members from and paste the HTML code in the text editor of every relevant post or page. That's it!

**Please note:** In order for the link to work and register members from the old site to the new one, members need to be logged in to the old site.

# **Option #3 - Simple Signup Form**

- 1. Go to the Generator tab inside the plugin, choose the relevant settings and click on the Generate button.
- 2. To make the signup form to work all you need to do is copy-paste the HTML code inside the text editor of every post or page inside your membership site.

![](_page_15_Picture_15.jpeg)

# **Want a 1-field registration form?**

qWG0jTkBneFc4akQydDQ1In0=" />

You can hide the First and Last name fields to make the form display only the email.

![](_page_16_Picture_77.jpeg)

<input type="submit" value="CLICK HERE: One Click Registration" /><br />

</form>

![](_page_16_Picture_5.jpeg)

# <span id="page-17-0"></span>**Step #7: Using the Shortcodes**

Since MemberMouse 1-Click Registration registers members to the site automatically, they will need to get important details, such as their username and password, in order to be able to login to the site in the future.

In the plugin's Dashboard tab you will find all the shortcodes that can be copied and pasted to the after registration page to display the member his login details, including:

- Auto-generated username
- First name
- Last name
- Password
- Email
- Level name
- Action (new member/ upgraded member)

#### **IMPORTANT NOTE:**

Since the information displayed in the shortcodes is sensitive, it will be available for **30 minutes** from the first time the page was loaded. Please add a note to your members to save the information on their computer.

#### **Screenshot:**

![](_page_17_Picture_13.jpeg)

![](_page_17_Picture_14.jpeg)

# <span id="page-18-0"></span>**Step #8: Testing the Registration**

After you copy-paste the links or signup form to the right location you need to test them and make sure they are working correctly.

# **Checking the Autoresponder Link:**

In order to check the autoresponder link all you need to do is send a test message of the email that includes the 1-click registration link in it to your email.

When you receive the email, click on the link and see if the registration process is complete.

**Important:** please make sure that the email you are using doesn't already exist in your membership site's database.

# **Checking the Rolling Members Link**

In order to check that the link for rolling members from one membership site to another is working correctly all you need to do is go to the **OLD** membership site where you pasted the 1-click registration link to.

In order for the 1-click registration link to work you need to make sure:

- 1. That you are logged-in to the **OLD** membership site
- 2. That you are not already registered to the **NEW** membership site with the same email

Now you can click on the link and see if you are being automatically registered to the **NEW** membership site.

## **Checking the Signup Form**

In order to check that the signup form works all you need to do is enter the relevant post or page and fill-in the form's fields.

Before filling-in the signup form please make sure that:

- 1. You are not logged-in to the site
- 2. You are registering with a new email that does not exist in the database

## **What to do if the Registration Process is Not Working?**

If you have encountered a problem in the registration process, please go to the Contact Information [section](#page-21-0) for more instructions.

![](_page_18_Picture_19.jpeg)

# <span id="page-19-0"></span>**FAQS**

# **Can MemberMouse 1-Click Registration plugin be used for paid membership levels as well?**

No, the plugin works for free membership levels only.

# **Can I change the after registration redirection page?**

Yes, you can set a different redirection page to each membership level separately simply and easily from the plugin's Generator tab under "Select After Registration Page".

# **Can MemberMouse Auto Registration work with any membership plugin?**

No, MemberMouse 1-Click Registration is a MemberMouse dedicated plugin.

## **How will members get their login details?**

MemberMouse 1-Click Registration allows you to add simple shortcodes to the After Registration page with the log-in details and they will be available for 30 minutes (for security reasons), so they have enough time to save them.

# **What details can I display members using the shortcodes?**

Username, first name, last name, password (auto-generated), registration email, level name, action (new/ upgrade) and a content box with your message

![](_page_19_Picture_11.jpeg)

# <span id="page-20-0"></span>**About HappyPlugins**

[HappyPlugins](http://happyplugins.com/?utm_source=manual&utm_medium=about&utm_term=MemberMouse1ClickRegistration&utm_content=MemberMouse1ClickRegistration&utm_campaign=MemberMouse1ClickRegistration) was established in 2010 to develop plugins and extensions for the WordPress platform.

The majority of the plugins are developed as white label according to our clients' specific requirements.

In late 2010 we opened a new branch under HappyPlugins for developing MemberMouse dedicated plugins called MemberMouse Developers.

Our team here at HappyPlugins develops both commercial and custom plugins.

## **Expertise**

Our expertise includes:

- In depth knowledge and understating in the web industry
- **UXI design and improvement**
- **Experience in traffic and media buying for large companies**
- **Subscription-based marketing and retention**
- **EX Conversions and flow design optimization**

![](_page_20_Picture_12.jpeg)

# <span id="page-21-0"></span>**Contact information**

## **[The Store](http://happyplugins.com/?utm_source=maanual&utm_medium=contact-info&utm_term=MemberMouse1ClickRegistration&utm_content=MemberMouse1ClickRegistration&utm_campaign=MemberMouse1ClickRegistration)**

Find unique WordPress plugins on our plugins' store. We have designed and developed hundreds of custom plugins and solutions for customers so far and are selling the best of them in our store.

## **[The Service](http://blog.happyplugins.com/services/?utm_source=manual&utm_medium=contact-info&utm_term=MemberMouse1ClickRegistration&utm_content=MemberMouse1ClickRegistration&utm_campaign=MemberMouse1ClickRegistration)**

Looking for a special solution for WordPress, one that will complete the missing puzzle piece in your website? Please send us your request and we promise to return to you no later than 72 hours.

## **[The Blog](http://blog.happyplugins.com/?utm_source=manual&utm_medium=contact-info&utm_term=MemberMouse1ClickRegistration&utm_content=MemberMouse1ClickRegistration&utm_campaign=MemberMouse1ClickRegistration)**

Interested in our development work or want to improve your WordPress development skills? Check our blog; there we publish unique prescriptive and sample codes from our own plugins.

# **Contact Support**

Our support team is always available to help you with any question you may have.

All of our products include 3 months of free support. Any support after that period of time will be done in the community forums or as paid support.

## **Important:**

Before contacting our support team, please check the following sources of information, as you may find the answer you are looking for there:

- 1. Make sure you are always using the latest version of the plugin
- 2. Go over the documentation of the plugin including the Troubleshooting section

#### **Open a Support Ticket**

If you haven't found your answer in any of the above sources, please open a support ticket through our support helpdesk and we will get back to you in the next 72 hours.

[Create a new ticket here](http://support.happyplugins.com/)

![](_page_21_Picture_17.jpeg)

# <span id="page-22-0"></span>**Got Any Suggestions?**

We are always looking for the next idea…

Do you have any ideas for new plugins?

We want to hear from you!

Please contact us and we might develop it as our next plugin.

[Contact us here](http://support.happyplugins.com/)

Thanks!

![](_page_22_Picture_7.jpeg)